# ΑΝΑΛΥΤΙΚΗ ΚΑΤΑΣΤΑΣΗ ΕΙ∆ΙΚΗΣ ΕΙΣΦΟΡΑΣ ∆ΙΑ∆ΙΚΤΥΟΥ(ΑΚΕΕ∆)

### **ΠΕΡΙΕΧΟΜΕΝΑ**

## **-ΕΙΣΑΓΩΓΗ ΣΤΗΝ ΑΝΑΛΥΤΙΚΗ ΚΑΤΑΣΤΑΣΗ ΕΙ∆ΙΚΗΣ ΕΙΣΦΟΡΑΣ ∆ΙΑ∆ΙΚΤΥΟΥ (ΑΚΕΕ∆)**

## **-∆ΗΜΙΟΥΡΓΙΑ ΕΓΓΡΑΦΗΣ**

## **-ΚΑΤΑΒΟΛΗ ΕΙΣΦΟΡΩΝ**

## **-ΜΕΤΑΒΟΛΗ/ΤΡΟΠΟΠΟΙΗΣΗ ΕΓΓΡΑΦΗΣ Παράδειγµα 1 Παράδειγµα 2**

## **ΠΙΝΑΚΑΣ ΕΙΚΟΝΩΝ**

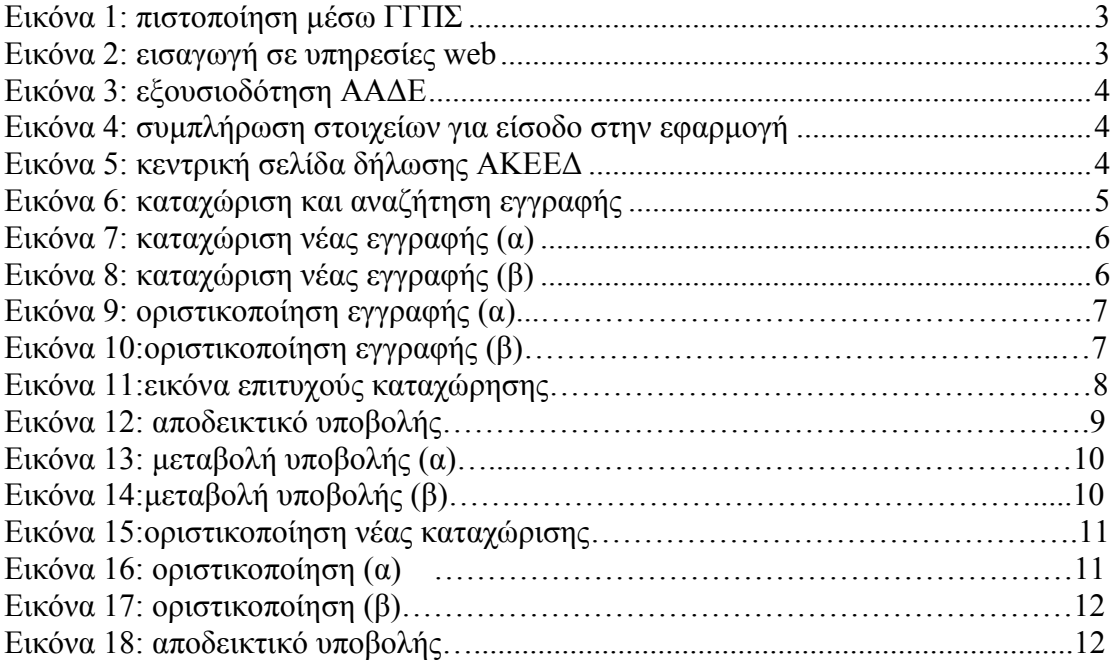

## **Ο∆ΗΓΙΕΣ ΧΡΗΣΗΣ ΕΦΑΡΜΟΓΗΣ ΑΝΑΛΥΤΙΚΗΣ ΚΑΤΑΣΤΑΣΗΣ ΕΙ∆ΙΚΗΣ ΕΙΣΦΟΡΑΣ ∆ΙΑ∆ΙΚΤΥΟΥ(ΑΚΚΕ∆)**

**ΕΙΣΑΓΩΓΗ ΣΤΗΝ ΑΝΑΛΥΤΙΚΗ ΚΑΤΑΣΤΑΣΗ ΕΙ∆ΙΚΗΣ ΕΙΣΦΟΡΑΣ ∆ΙΑ∆ΙΚΤΥΟΥ(ΑΚΕΕ∆)** 

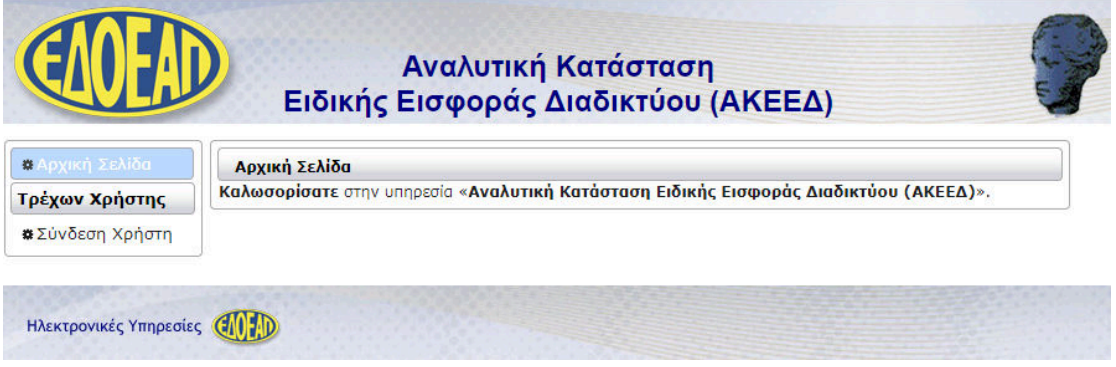

Η εισαγωγή στην εφαρµογή γίνεται µε τους κωδικούς taxisnet αφού πρώτα επιβεβαιώσουµε την πιστοποίηση µέσω ΓΓΠΣ:

#### **Εικόνα 1: πιστοποίηση µέσω ΓΓΠΣ**

**Εικόνα 2: εισαγωγή σε υπηρεσίες web** 

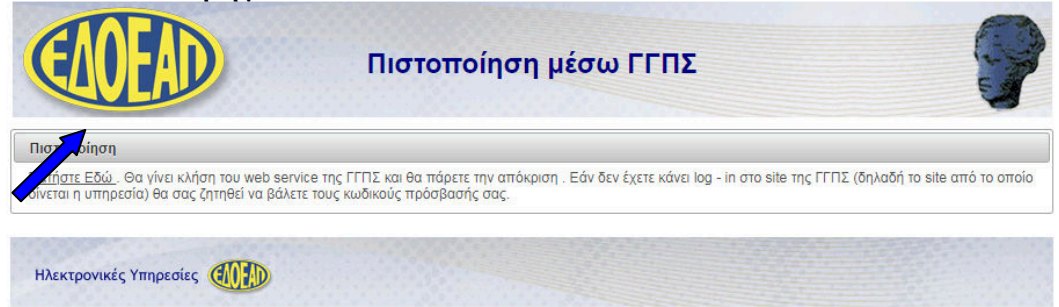

Στη συνέχεια καταχωρούµε τους κωδικούς taxisnet στα αντίστοιχα πεδία:

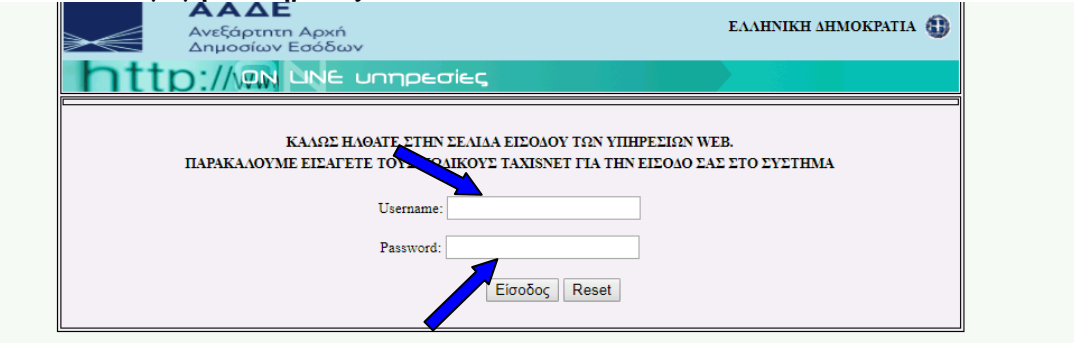

Επιλέγουµε την εξουσιοδότηση της Ανεξάρτητης Αρχής ∆ηµοσίων Εσόδων για να µπορέσουµε να προχωρήσουµε:

3

**Εικόνα 3: εξουσιοδότηση ΑΑ∆Ε** 

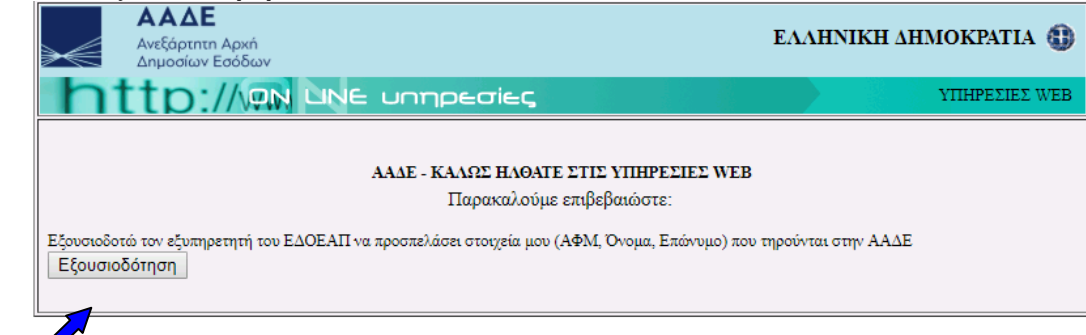

Συμπληρώνω το ΑΦΜ, καθώς και τον κωδικό οπτικής επιβεβαίωσης:

**Εικόνα 4: συµπλήρωση στοιχείων για είσοδο στην εφαρµογή** 

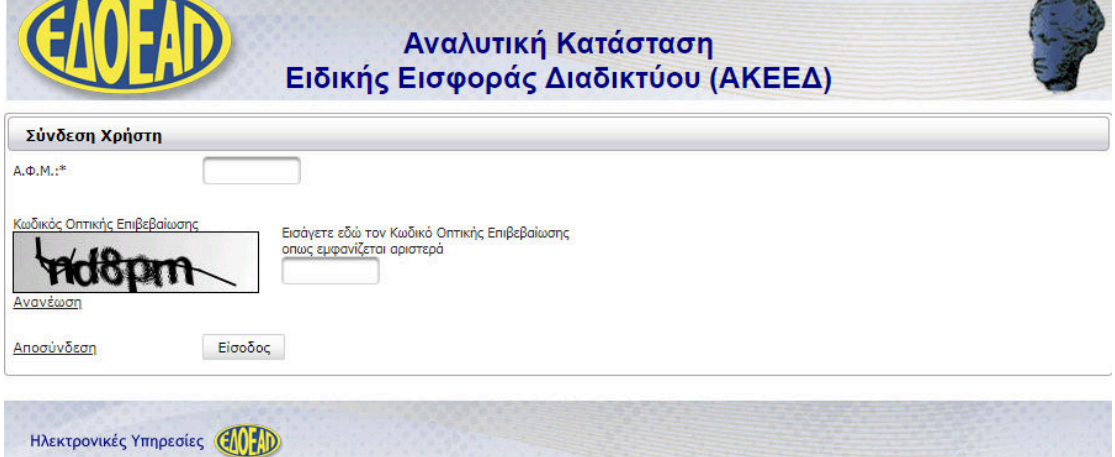

Βρισκόµαστε πλέον στην καρτέλα ΑΚΕΕ∆:

**Εικόνα 5: κεντρική σελίδα δήλωσης ΑΚΕΕ∆** 

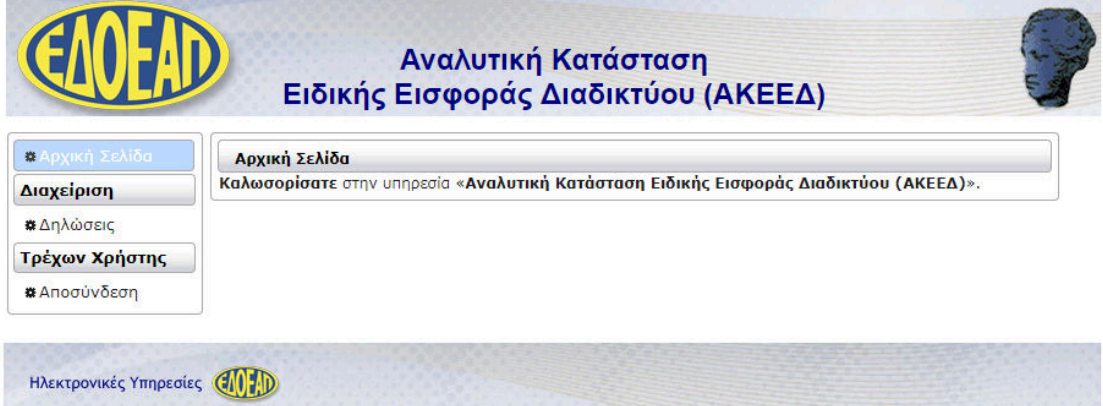

Στο πρώτο µέρος της εφαρµογής αναγράφονται τα στοιχεία µας, όπως Όνοµα, ΑΦΜ, κωδικός πληρωµής. Στο δεύτερο µέρος της εφαρµογής εµφανίζονται πληροφοριακά στοιχεία των καταχωρηµένων εγγραφών όπως περίοδος, κόστος διαφήµισης, εισφορές και ηµεροµηνία οριστικοποίησης.

# **∆ΗΜΙΟΥΡΓΙΑ ΕΓΓΡΑΦΗΣ**

Έχουµε τη δυνατότητα να πραγµατοποιήσουµε αναζήτηση καταχωρηµένων εγγραφών ή να καταχωρήσουµε νέα εγγραφή.

**Εικόνα 6: καταχώριση και αναζήτηση εγγραφής** 

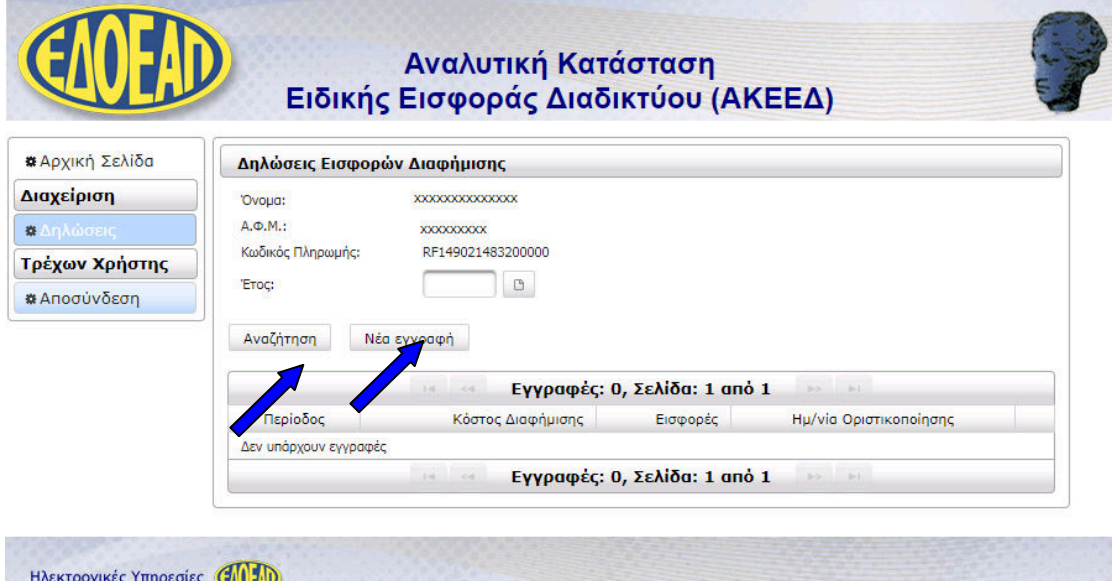

Επιλέγουµε καταχώριση Νέας Εγγραφής και ο πίνακας ο οποίος εµφανίζεται στη συνέχεια περιλαµβάνει στοιχεία καταχώρισης όπως Περίοδος (έτος), Περίοδος (µήνας), Κόστος διαφήµισης και Εισφορές επί του Κόστους:

**Εικόνα 7: καταχώριση νέας εγγραφής (α)** 

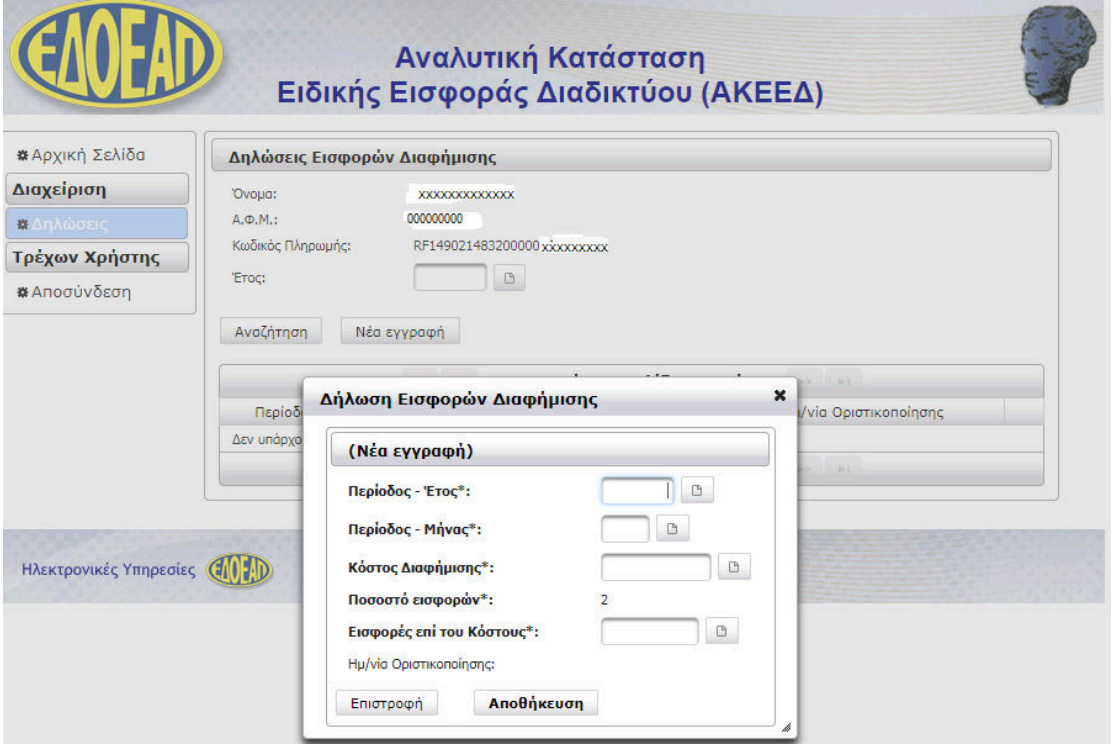

Συµπληρώνουµε τον πίνακα της ∆ήλωσης Εισφορών ∆ιαφήµισης αναλόγως όπως παρακάτω:

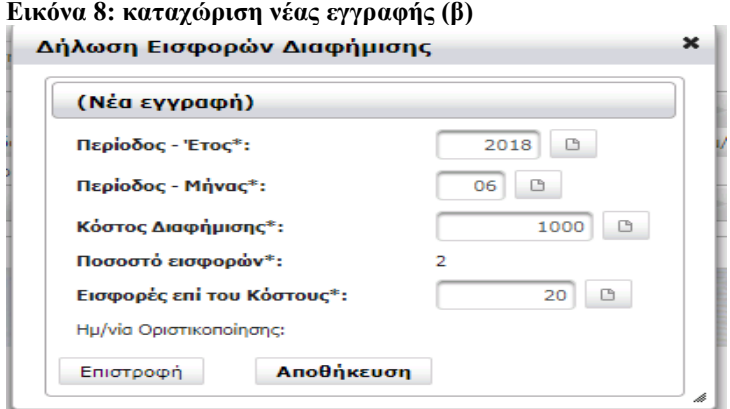

Επιλέγουµε Αποθήκευση µετά Επιστροφή.

**Εικόνα 9:Οριστικοποίηση(α)**

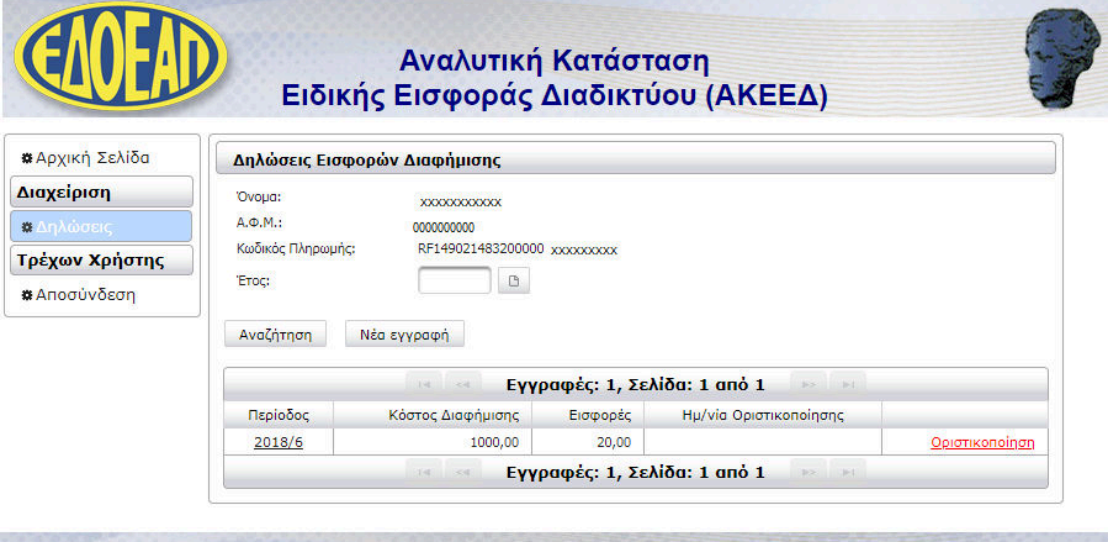

Ηλεκτρονικές Υπηρεσίες (1999)

Και τέλος επιλέγουµε οριστικοποίηση

## **Εικόνα 10: οριστικοποίηση (β)**

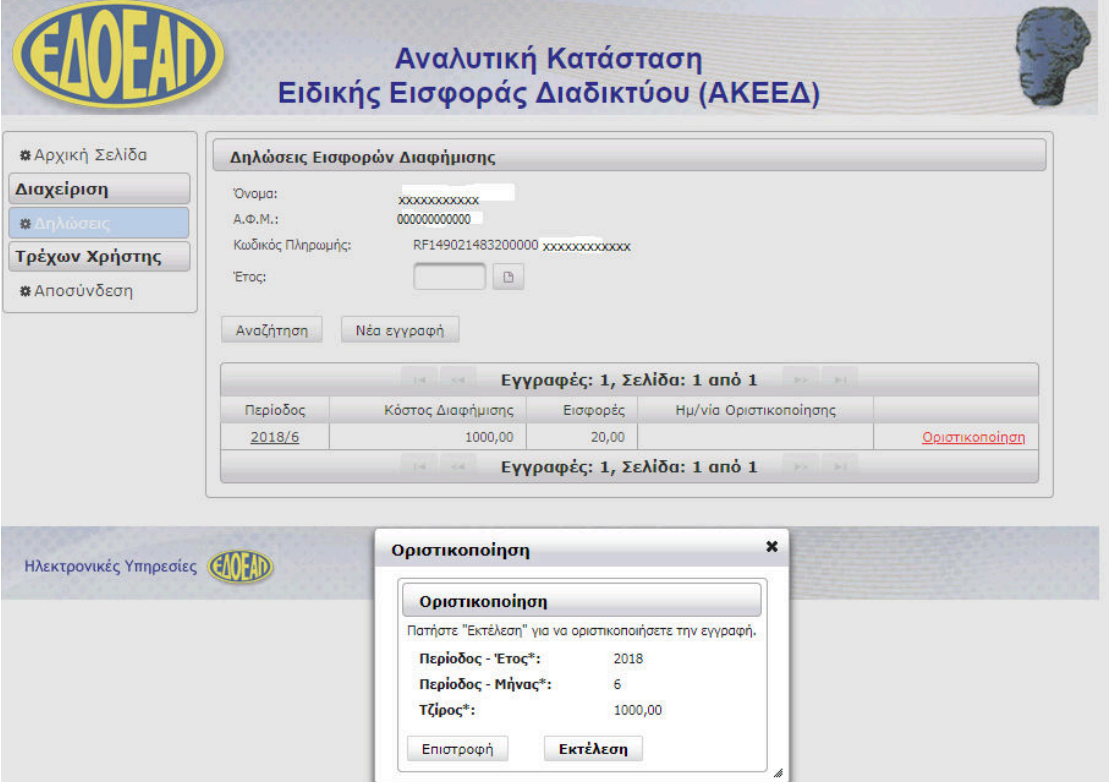

Επιλέγουµε Εκτέλεση και Επιστροφή

**Εικόνα 11:τελική εικόνα οριστικοποιηµένης –επιτυχούς καταχώρησης** 

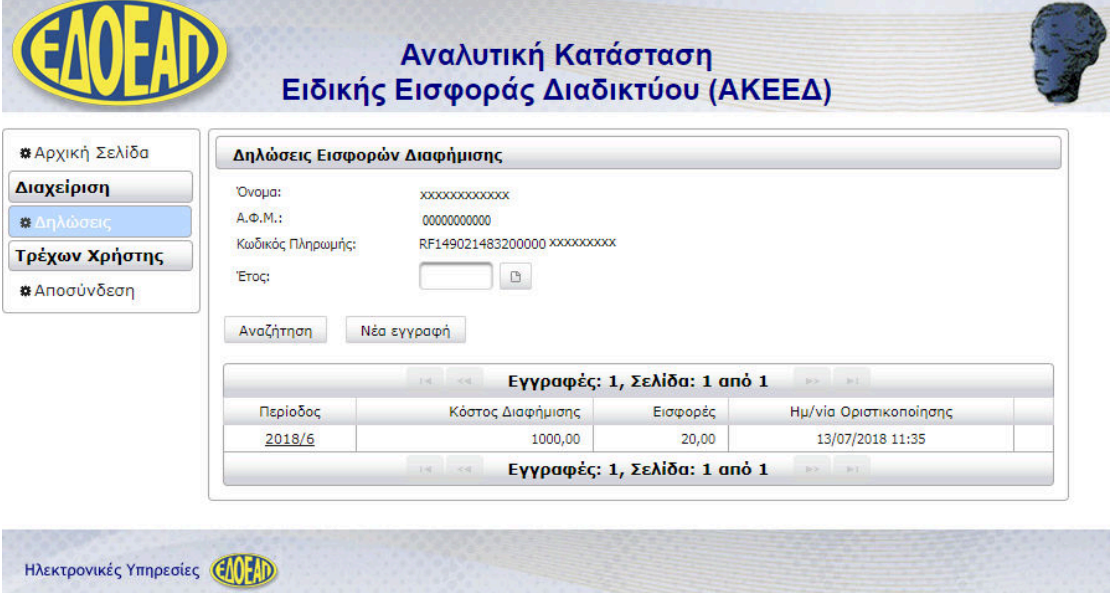

## **ΚΑΤΑΒΟΛΗ ΕΙΣΦΟΡΩΝ.**

Με την είσοδό σας στην εφαρµογή εµφανίζεται η Ταυτότητα Πληρωµής Ειδικής ∆ιαφήµισης (ΤΠΕΕ∆), η οποία παραµένει αµετάβλητη για κάθε καταβολή σας και µε την υποβολή της ΑΚΕΕ∆ Ε∆ΟΕΑΠ εµφανίζεται το αποδεικτικό υποβολής στο οποίο αναγράφεται η προαναφερθείσα ΤΠΕΕ∆.

#### **Εικόνα 12: Αποδεικτικό Υποβολής**

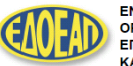

ΕΝΙΑΙΟΣ ΔΗΜΟΣΙΟΓΡΑΦΙΚΟΣ<br>ΟΡΓΑΝΙΣΜΟΣ<br>ΕΠΙΚΟΥΡΙΚΗΣ ΑΣΦΑΛΙΣΕΩΣ<br>ΚΑΙ ΠΕΡΙΘΑΛΨΕΩΣ

**Ημερομηνία: 13/09/2018** 

Αντίγραφο Αποδεικτικού Υποβολής Δήλωσης Εισφορών Διαφήμισης

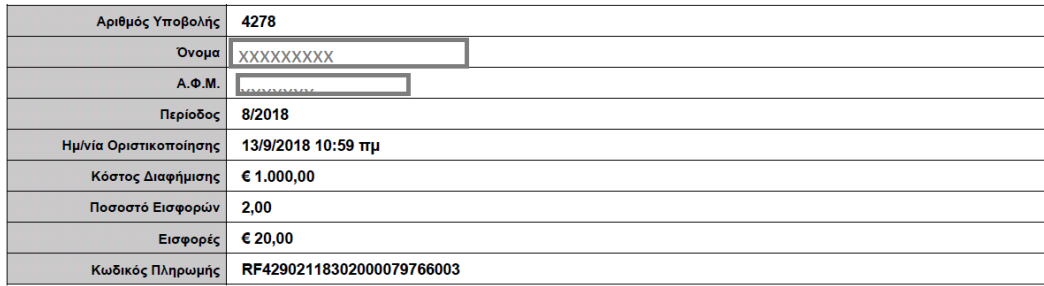

# **ΤΡΟΠΟΠΟΙΗΣΗ – ΜΕΤΑΒΟΛΗ**

Στην αναβαθµισµένη έκδοση της εφαρµογής, µπορείτε να κάνετε τροποποίηση/µεταβολή οποιασδήποτε εγγραφής. ∆εν µπορείτε όµως να κάνετε διαγραφή περιόδου. Σε περίπτωση που θέλετε να διαγράψετε κάποια περίοδο απλά θα αναγράψετε το νέο ποσό έστω και µηδέν στα αντίστοιχα πεδία (δυνατότητα μεταβολής υποβολής με ταυτόχρονη ακύρωση της προηγούμενης).

Στο αντίστοιχο πεδίο επιλέγουµε «µεταβολή υποβολής». Εισάγουµε το σωστό «κόστος διαφήµισης» και τις «σωστές εισφορές επί του κόστους». Και πατάµε εκτέλεση.

#### **Εικόνα 13: Μεταβολή Υποβολής (α)**

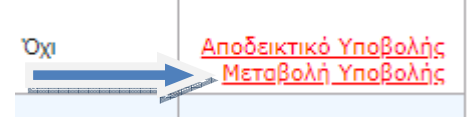

#### **Εικόνα 14: Μεταβολή Υποβολής (β)**  Μεταβολή Υποβολής

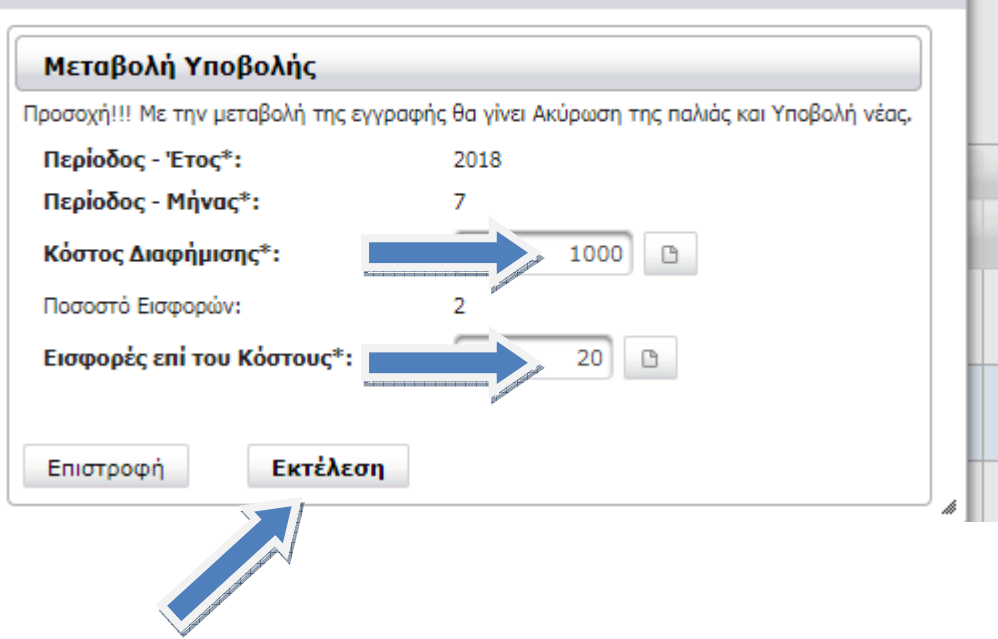

Θα εµφανισθεί το µήνυµα η «Μεταβολή Υποβολής ολοκληρώθηκε µε επιτυχία» και θα επιστρέψουµε στο αρχικό µενού.

**Εικόνα 14: Μεταβολή υποβολής (γ)** 

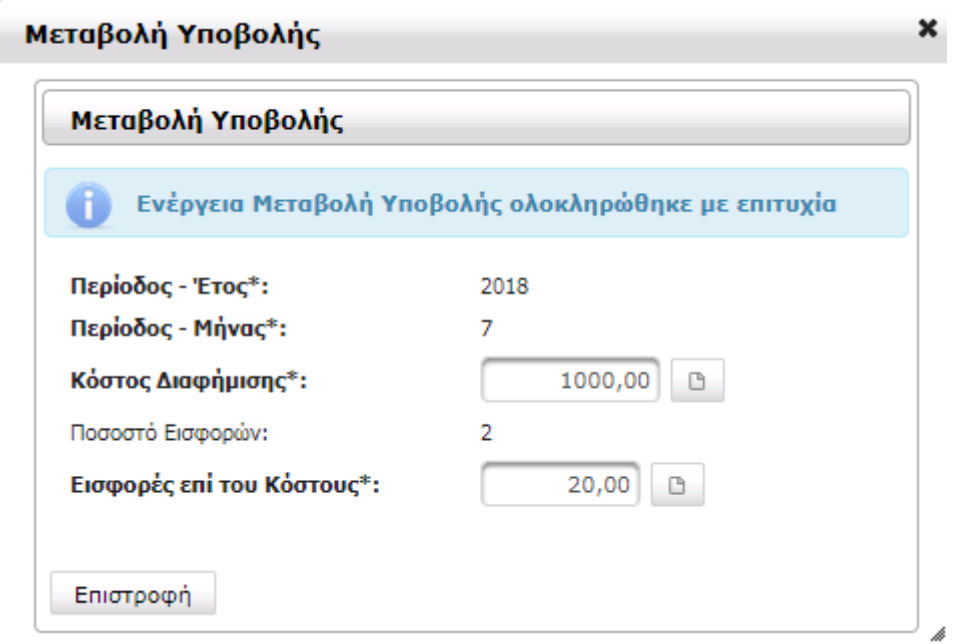

Είναι απαραίτητο να επιλέξουµε την «οριστικοποίηση» της νέας καταχώρισης έτσι ώστε να γίνει έγκυρη υποβολή της νέας καταχώρισης.

#### **Εικόνα 15: Οριστικοποίηση νέας καταχώρισης**

**Οριστικοποίηση** 

Και στη συνέχεια επιλέγουµε «εκτέλεση» αφού πρώτα ελεγχθούν τα νέα ποσά ως προς την ορθότητά τους.

## **Εικόνα 16: Οριστικοποίηση (α)**

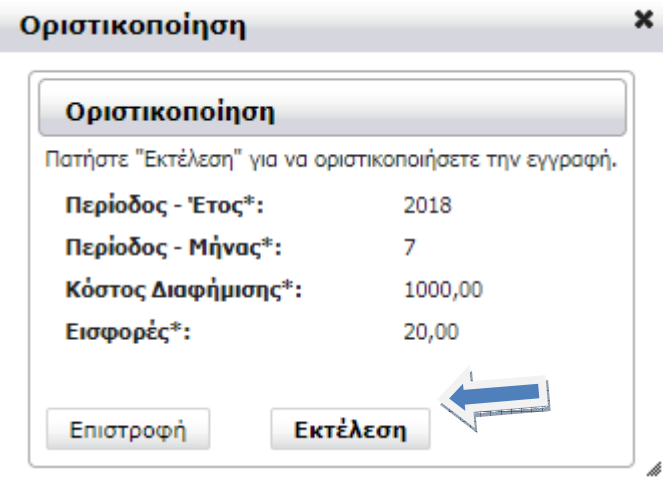

Εφόσον γίνει οριστικοποίηση θα πρέπει να εµφανισθεί το πλαίσιο διαλόγου, ότι η «οριστικοποίηση ολοκληρώθηκε µε επιτυχία».

**Εικόνα 17: Οριστικοποίηση (β)** 

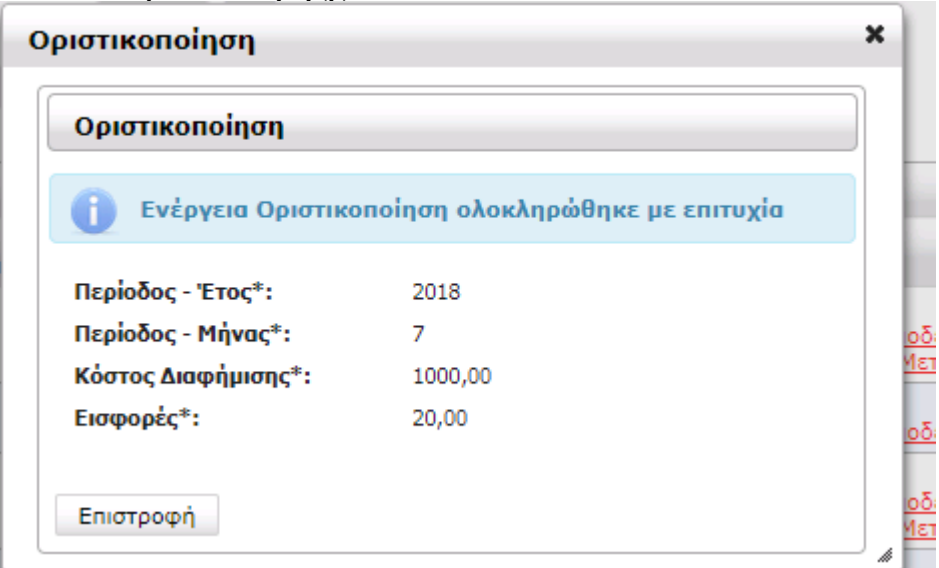

Στη συνέχεια κλικάρουµε στο αποδεικτικό υποβολής και τελειώσαµε.

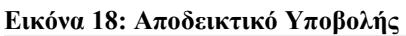

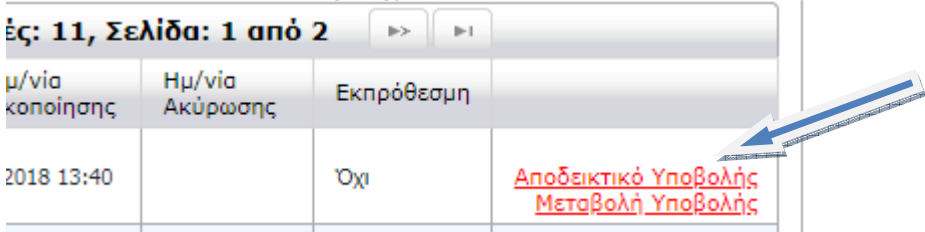

Με τον ίδιο τρόπο µπορούµε να πραγµατοποιήσουµε όσες µεταβολές θέλουµε. Προσοχή καταχωρούµε τα ορθά ποσά της εγγραφής και όχι πρόσθετα, αφαιρετικά κλπ.

# **ΠΑΡΑ∆ΕΙΓΜΑΤΑ**

# **ΠΑΡΑ∆ΕΙΓΜΑ 1**

Έστω ότι καταχώρισα λανθασµένο ποσό στον 7/2018, 300€ κόστος διαφήµισης και 6€ εισφορές. Η διόρθωση που θέλουµε να κάνουµε είναι 1000€ κόστος διαφήµισης και 20€ εισφορές.

Επιλέγουµε «µεταβολή υποβολής»

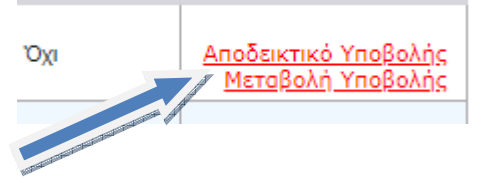

Εισάγουµε τα ΣΩΣΤΑ ΠΟΣΑ και επιλέγουµε «εκτέλεση»

#### Μεταβολή Υποβολής

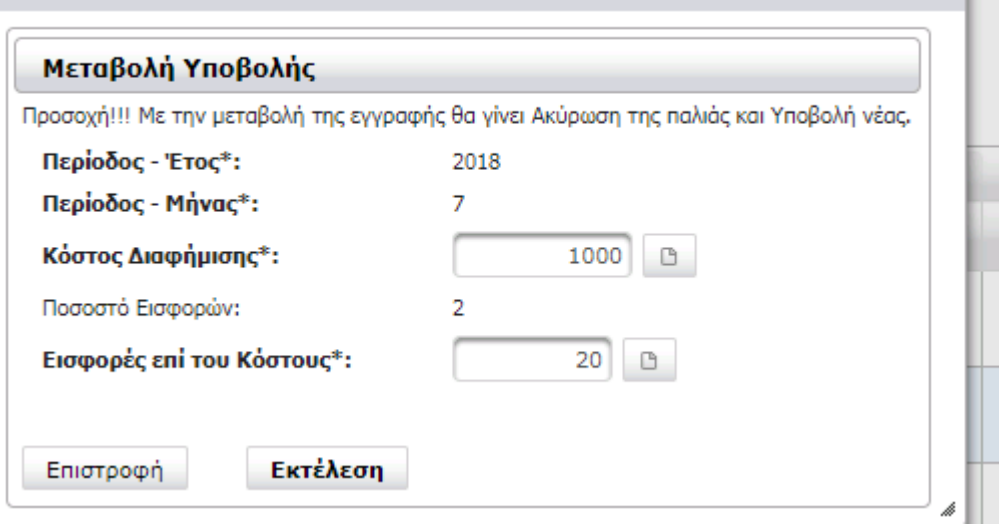

×

Στη συνέχεια θα εµφανισθεί το παρακάτω µήνυµα επιτυχούς καταχώρισης.

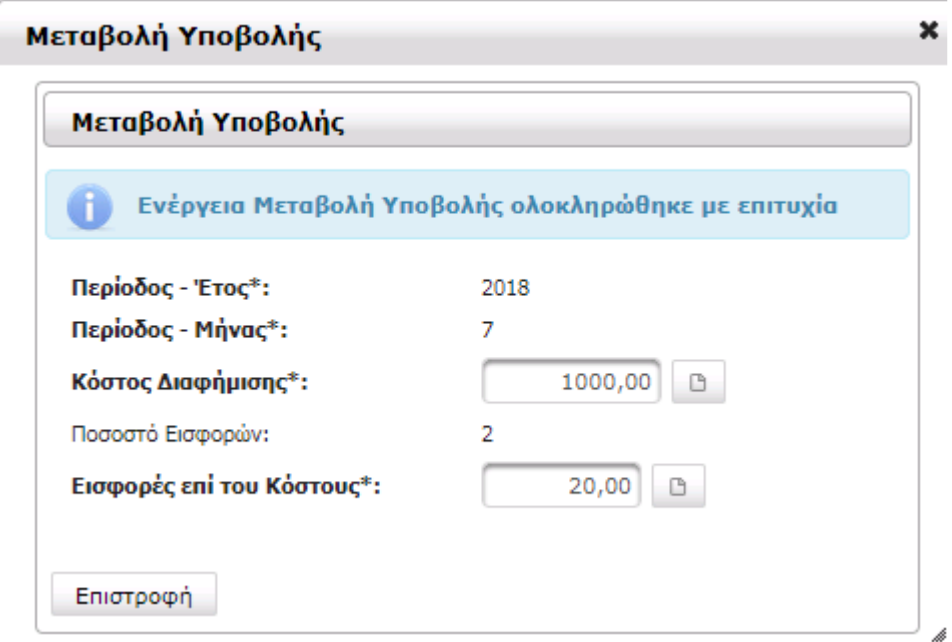

Είναι απαραίτητο να επιλέξουµε την «οριστικοποίηση» της νέας καταχώρισης έτσι ώστε να γίνει έγκυρη υποβολή της νέας καταχώρισης στο αρχικό πλαίσιο διαλόγου όπου έχουµε επιστρέψει.

![](_page_12_Picture_37.jpeg)

Και στη συνέχεια επιλέγουµε «εκτέλεση» αφού πρώτα ελεγχθούν τα νέα ποσά ως προς την ορθότητά τους.

![](_page_13_Picture_22.jpeg)

Εφόσον γίνει οριστικοποίηση θα πρέπει να εµφανισθεί το πλαίσιο διαλόγου, ότι η «οριστικοποίηση ολοκληρώθηκε µε επιτυχία».

![](_page_13_Picture_23.jpeg)

Στη συνέχεια κλικάρουµε στο αποδεικτικό υποβολής και τελειώσαµε.

![](_page_13_Picture_24.jpeg)

## **ΠΑΡΑ∆ΕΙΓΜΑ 2**

Έστω ότι καταχώρισα λανθασµένο ποσό στον 7/2018, 1000€ κόστος διαφήµισης και 20€ εισφορές. Η διόρθωση που θέλουµε να κάνουµε είναι 500€ κόστος διαφήµισης και 10€ εισφορές.

Επιλέγουµε «µεταβολή υποβολής»

![](_page_14_Picture_3.jpeg)

Εισάγουµε τα ΣΩΣΤΑ ΠΟΣΑ και επιλέγουµε «εκτέλεση».

![](_page_14_Picture_35.jpeg)

Στη συνέχεια θα εµφανισθεί το παρακάτω µήνυµα επιτυχούς καταχώρισης.

![](_page_15_Picture_36.jpeg)

Είναι απαραίτητο να επιλέξουµε την «οριστικοποίηση» της νέας καταχώρισης έτσι ώστε να γίνει έγκυρη υποβολή της νέας καταχώρισης στο αρχικό πλαίσιο διαλόγου όπου έχουµε επιστρέψει.

![](_page_15_Picture_37.jpeg)

Και στη συνέχεια επιλέγουµε «εκτέλεση» αφού πρώτα ελεγχθούν τα νέα ποσά ως προς την ορθότητά τους.

×

![](_page_15_Picture_38.jpeg)

![](_page_15_Picture_39.jpeg)

Εφόσον γίνει οριστικοποίηση θα πρέπει να εµφανισθεί το πλαίσιο διαλόγου, ότι η «οριστικοποίηση ολοκληρώθηκε µε επιτυχία».

![](_page_16_Picture_10.jpeg)

Στη συνέχεια κλικάρουµε στο αποδεικτικό υποβολής και τελειώσαµε.

![](_page_16_Picture_11.jpeg)